# **EPOS**

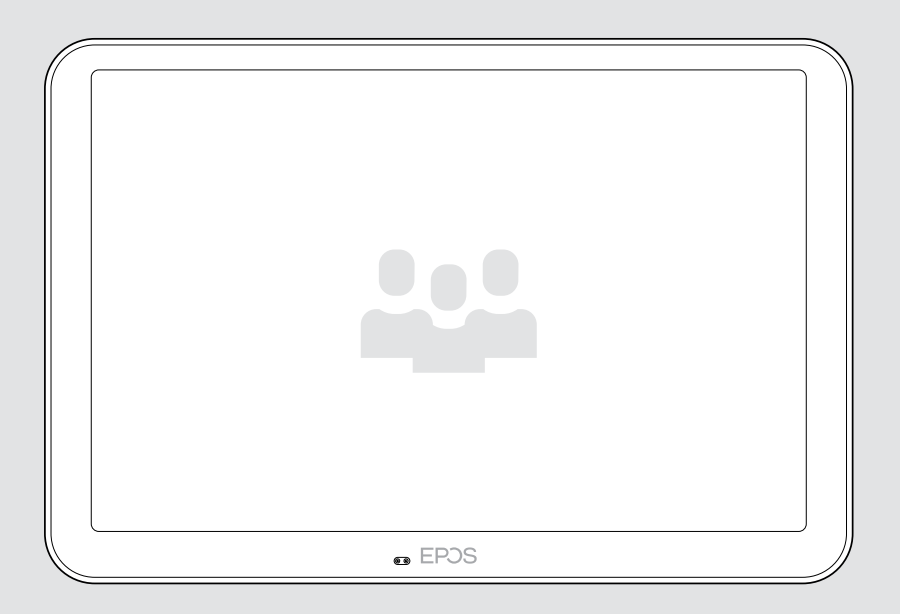

# EXPAND Control

Kontroler sali konferencyjnej i panel planistyczny

### Instrukcja obsługi

Model: DSWBT2

## Spis treści

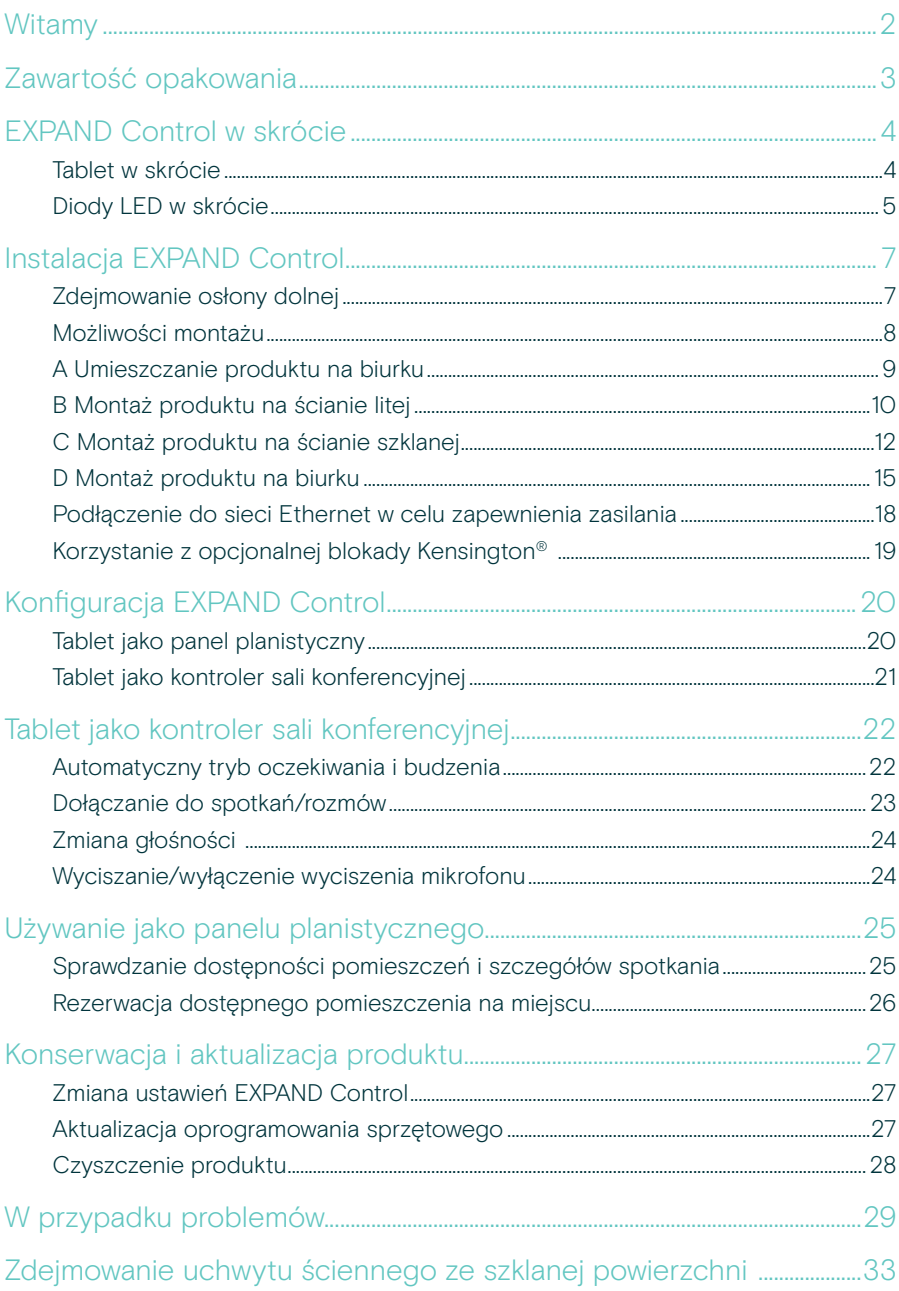

### <span id="page-2-0"></span>**Witamy**

#### Obsługa za pomocą jednego przycisku

Tablet EXPAND Control może pełnić funkcję kontrolera sali konferencyjnej lub panelu planistycznego, umożliwiając bezproblemową integrację z wiodącymi rozwiązaniami UC dla każdej sali konferencyjnej.

Łatwa instalacja i elastyczne opcje montażu zapewniają intuicyjną obsługę i przyspieszają wdrażanie i przystosowanie.

Tablet jako kontroler sali konferencyjnej łatwo nawiązuje połączenie z rozwiązaniami do wideokonferencji EPOS EXPAND Vision, gwarantując bezstresowe spotkania.

Funkcje obejmują łączenie za jednym dotknięciem, regulację ustawień połączeń oraz udostępnianie treści za pomocą dużego, antyodblaskowego ekranu z ergonomicznym kątem widzenia. Korzystając z tabletu jako naściennego panelu planistycznego, użytkownicy mogą przeglądać szczegóły dotyczące lokalizacji i spotkania oraz rezerwować dostępne miejsca. Wielokolorowe wskaźniki LED z boku tabletu pokazują dostępne sale konferencyjne.

Tablet jest certyfikowany dla wiodących rozwiązań UC, w tym Microsoft Teams Rooms na urządzeniach z systemem Android i można go zdalnie konfigurować.

Stanowi połączenie skandynawskiej prostoty z funkcjonalnością, dzięki czemu jest subtelnym, ale elastycznym dodatkiem do każdej sali konferencyjnej.

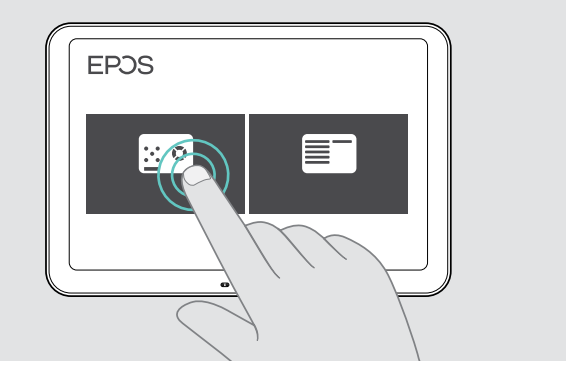

### <span id="page-3-0"></span>Zawartość opakowania

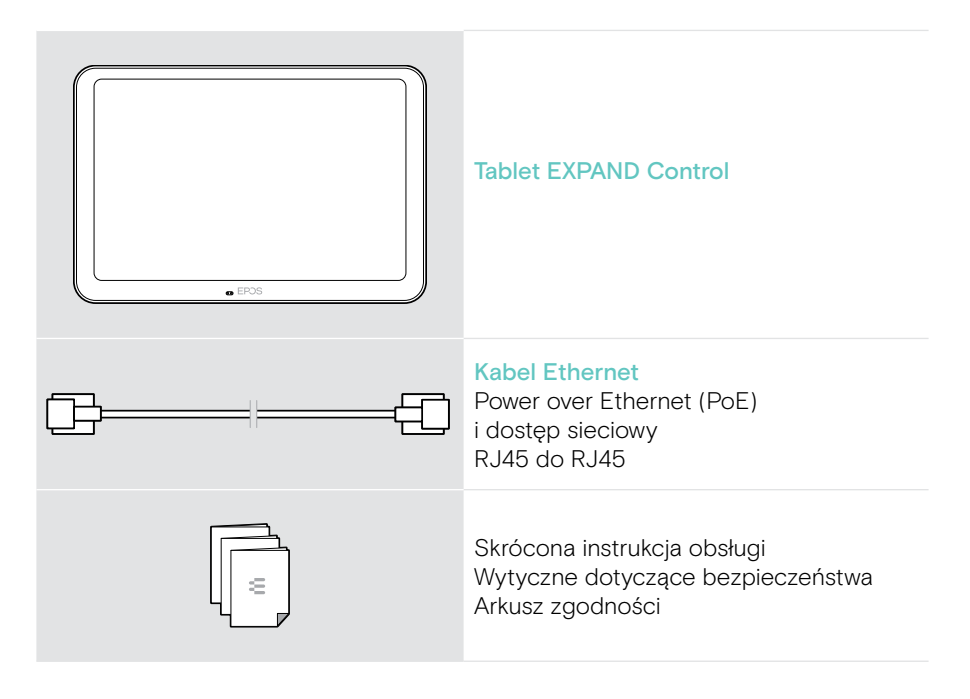

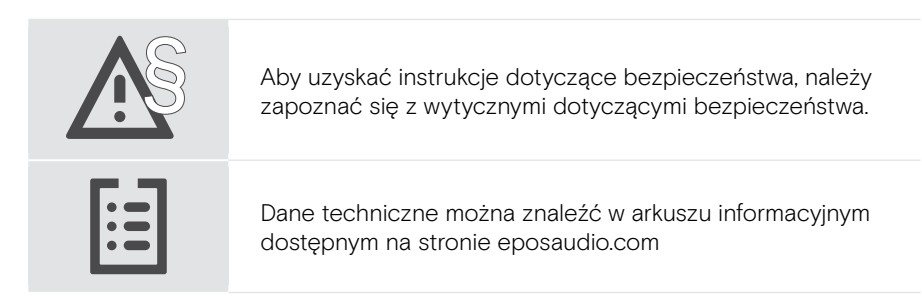

#### Znaki towarowe

Znak słowny i logo Bluetooth® są zastrzeżonymi znakami towarowymi firmy Bluetooth SIG, Inc., a wszelkie wykorzystanie tych znaków przez firmę DSEA A/S podlega licencji.

Kensington to zastrzeżony znak towarowy ACCO Brands. Kensington The Professionals' Choice jest znakiem towarowym firmy ACCO Brands.

Wszystkie pozostałe znaki handlowe są własnością ich właścicieli.

### <span id="page-4-0"></span>EXPAND Control w skrócie

#### Tablet w skrócie

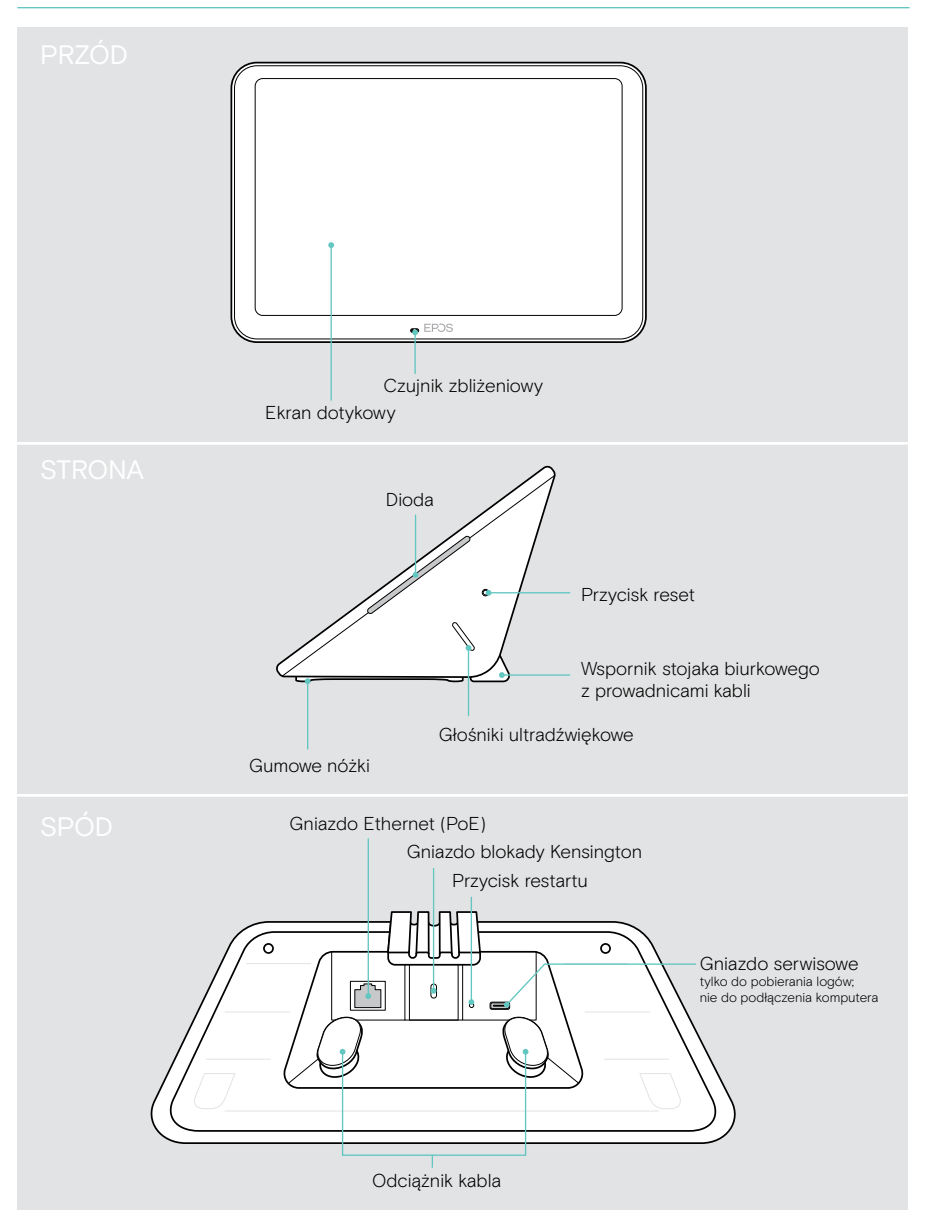

### <span id="page-5-0"></span>Diody LED w skrócie

Ponieważ tablet EXPAND Control może być używany jako kontroler sali konferencyjnej lub panel planistyczny (np. przy drzwiach, poza salą konferencyjną), jest wyposażony w różne wskaźniki LED.

#### Wskaźniki diodowe kontrolera sali konferencyjnej

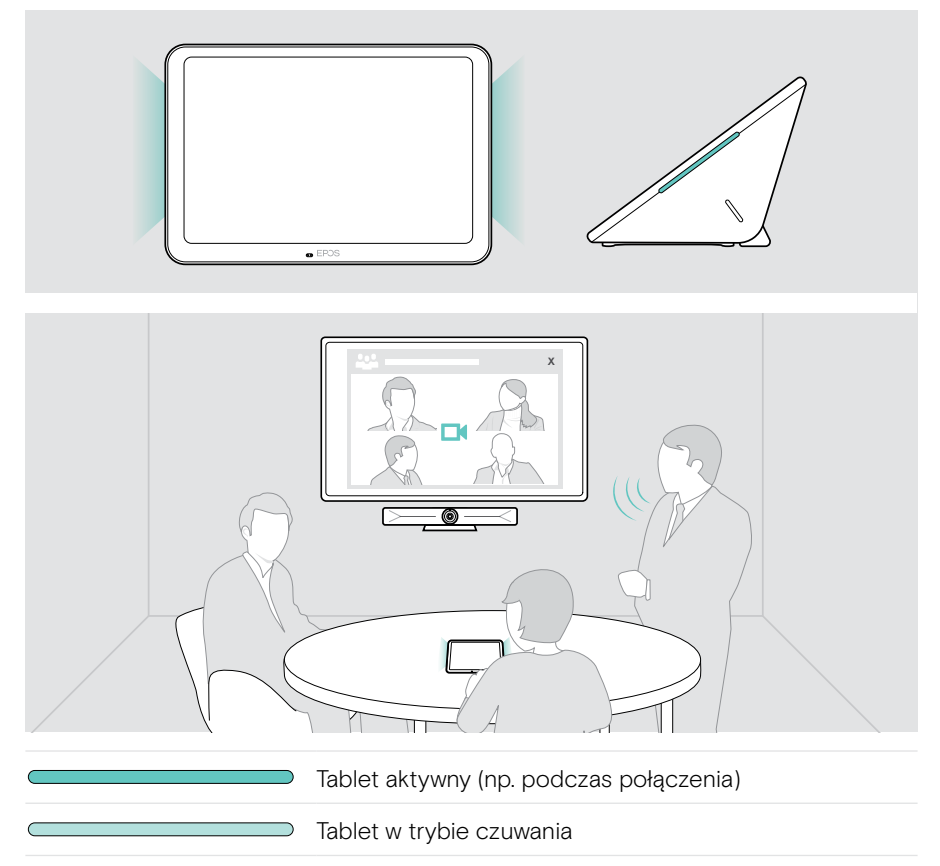

#### Wskaźniki LED panelu planistycznego

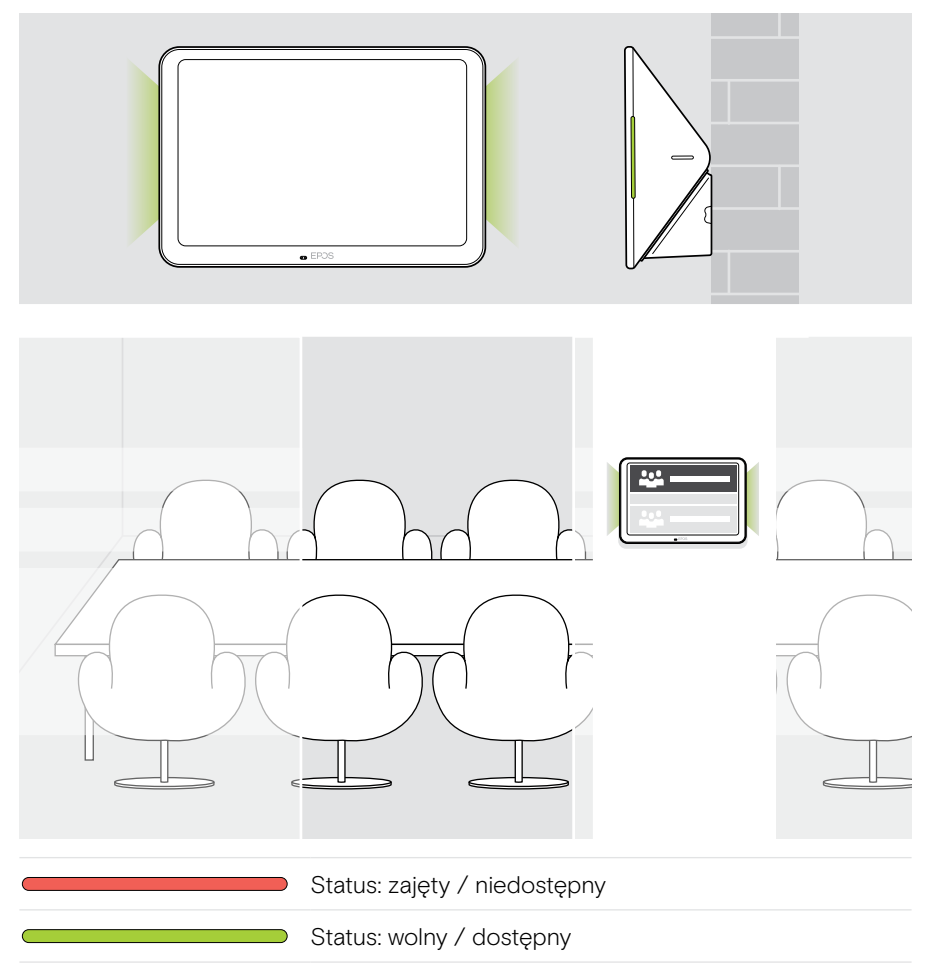

## <span id="page-7-0"></span>Instalacja EXPAND Control

#### Zdejmowanie osłony dolnej

Złącza znajdują się pod dolną pokrywą.

- 1 Wykręcić dwie śruby za pomocą śrubokręta krzyżakowego.
- 2 Zdjąć pokrywę.

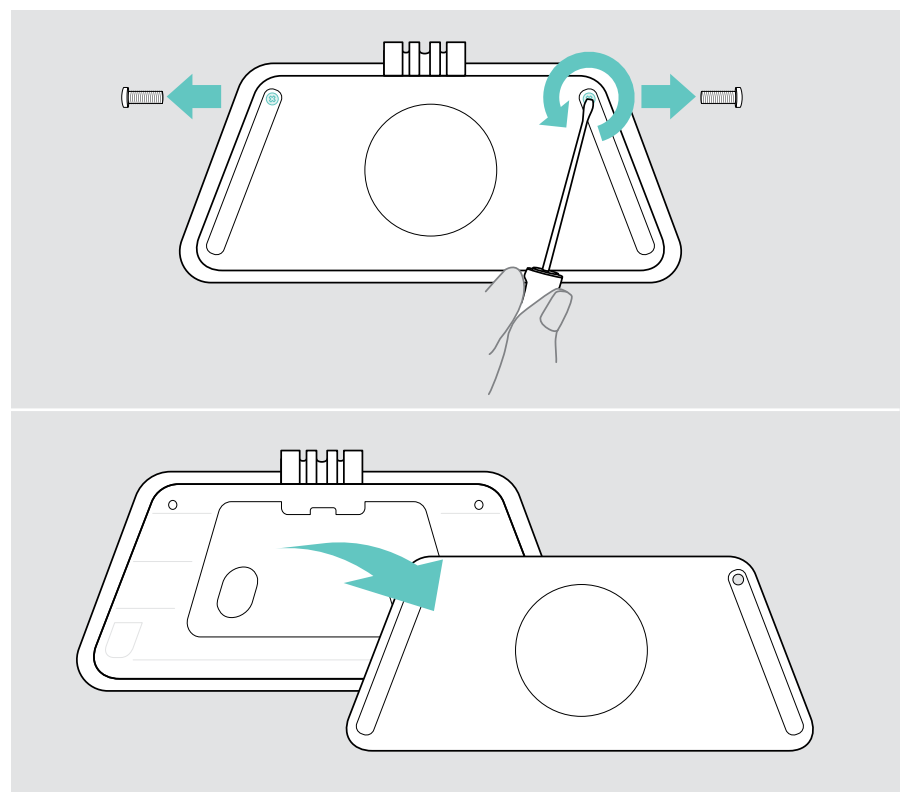

#### <span id="page-8-0"></span>Możliwości montażu

Ponieważ EXPAND Control może być używany jako kontroler sali konferencyjnej lub panel planistyczny (np. przy drzwiach, na zewnątrz sali konferencyjnej) istnieje kilka możliwości montażu.

Tablet może być:

- A Umieszczony na biurku,
- B Zamocowany na litej ścianie, np. przy drzwiach/wejściu do pomieszczenia (wyposażenie dodatkowe: Control – WM 01 np. ścianie z cegieł, płycie gipsowo-kartonowej, ścianie drewnianej)
- C Zamocowany na ścianie szklanej, np. drzwiach do pomieszczenia (wyposażenie dodatkowe: Control WM - G)
- D Zamocowany na stałe do biurka (wyposażenie dodatkowe: Control – DM 01)

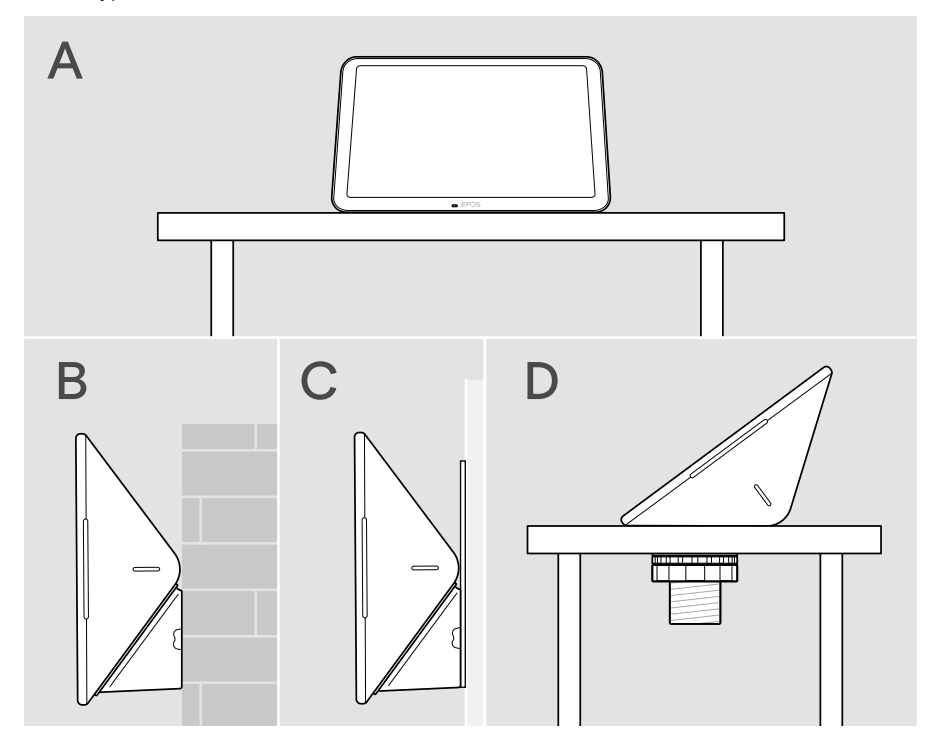

#### <span id="page-9-0"></span>A Umieszczanie produktu na biurku

- > Podłączyć kabel Ethernet (patrz strona [18](#page-18-1)) i ewentualnie opcjonalną blokadę Kensington (patrz strona [19](#page-19-1)).
- > Wcisnąć kable w prowadnice, aby je zabezpieczyć.
- > Założyć dolną pokrywę i przymocować ją za pomocą dwóch śrub mocujących.
- > Umieścić tablet na biurku.

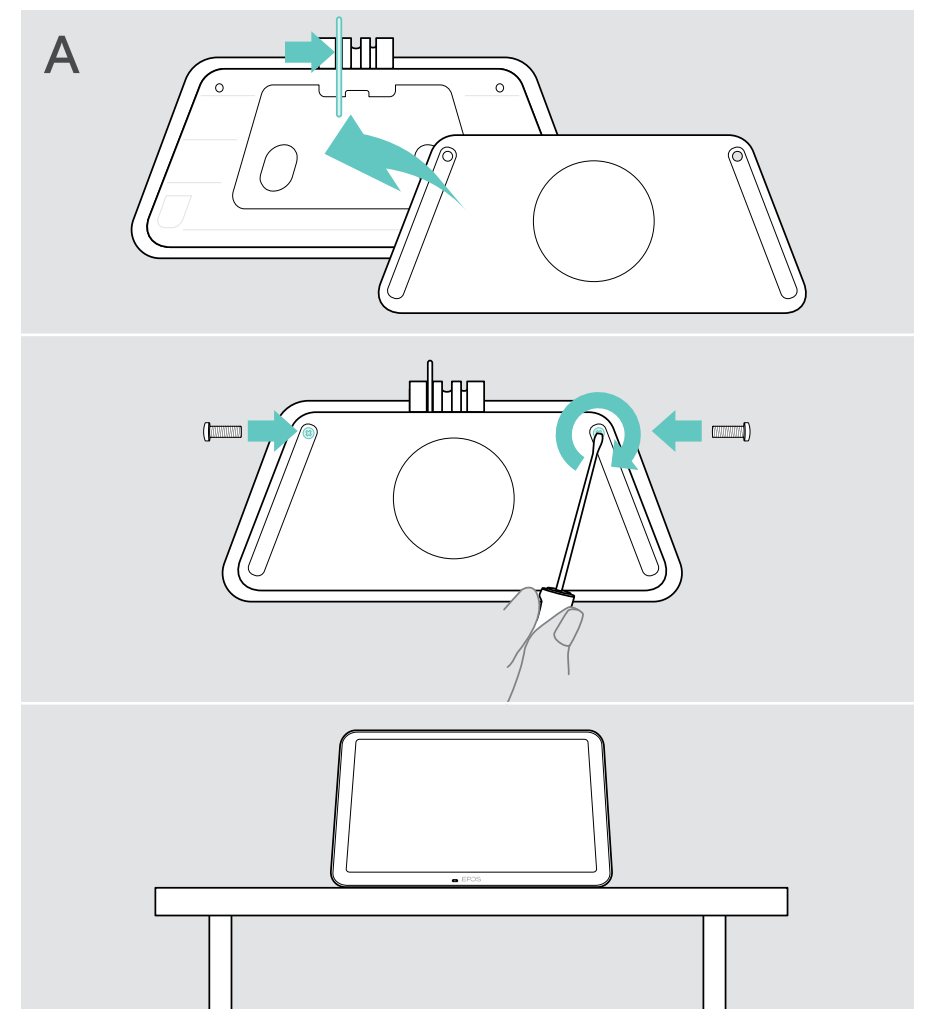

#### <span id="page-10-0"></span>B Montaż produktu na ścianie litej

UWAGA

Niebezpieczeństwo wypadku lub uszkodzenia!

- Np. przewiercenia kabli, które może prowadzić do wypadków.
- > Sprawdzić, czy w ścianie nie ma kabli i rur.

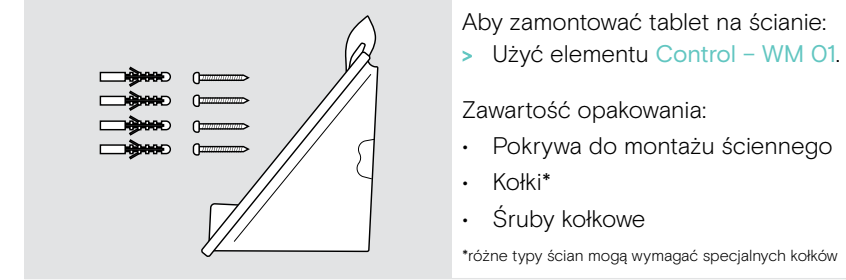

Ten typ ściany jest przykładowy – inne typy ścian mogą wymagać innego montażu.

- 1 Pociągnąć wspornik stojaka biurkowego w dół, aby go wymontować.
- 2 Wybrać takie miejsce, aby tablet był łatwo dostępny. Przytrzymać pokrywę uchwytu ściennego przy ścianie, wypoziomować ją i oznaczyć cztery punkty.

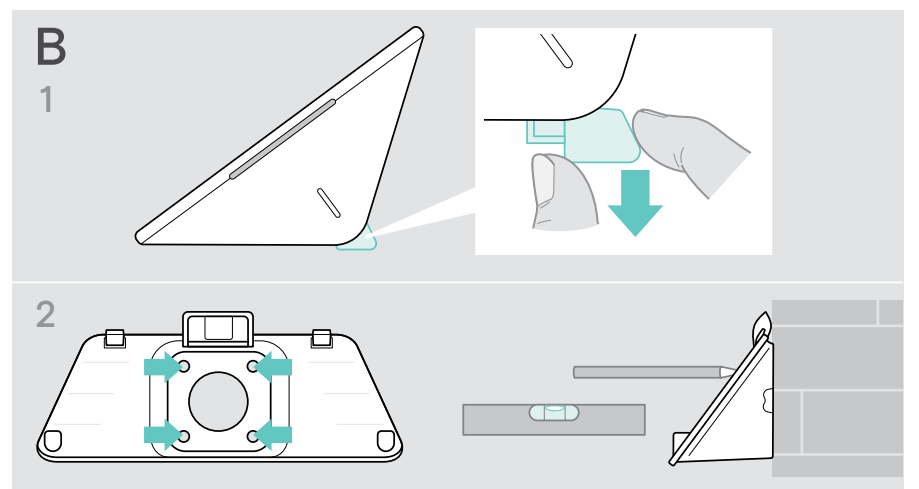

- Wywiercić cztery otwory i umieścić w nich kołki.
- Przytrzymać pokrywę uchwytu ściennego przy ścianie i przykręcić ją śrubami.
- Podłączyć kabel Ethernet (patrz strona [18](#page-18-1)). Przeprowadzić kable przez otwór w uchwycie ściennym. Wsunąć tablet i dokręcić dwie śruby.

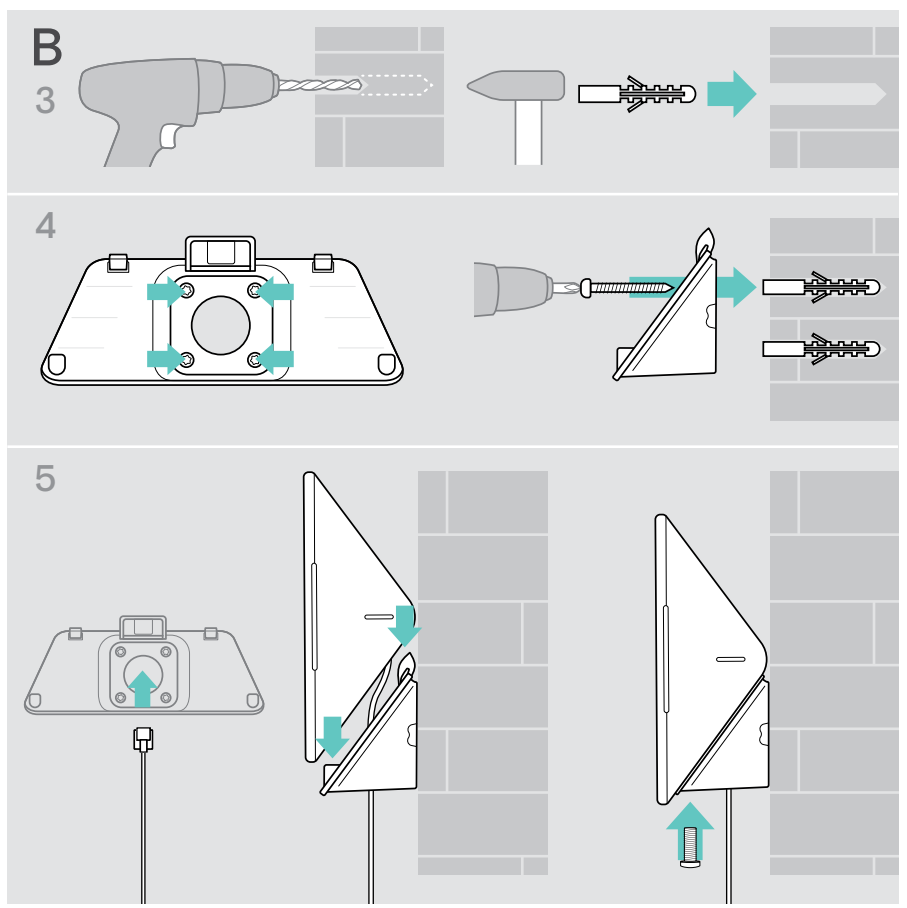

#### <span id="page-12-0"></span>C Montaż produktu na ścianie szklanej

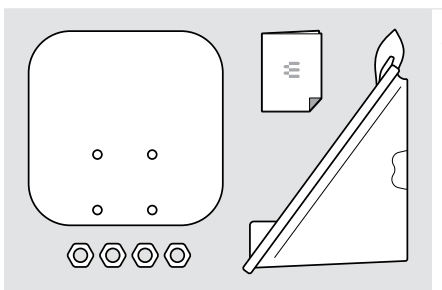

Aby zamontować tablet na ścianie szklanej: > Użyć elementu Control WM - G.

Zawartość opakowania:

- Uchwyt z taśmą klejącą
- Nakrętki
- Pokrywa do montażu ściennego
- Skrócona instrukcja obsługi
- 1 Pociągnąć wspornik stojaka biurkowego w dół, aby go wymontować.
- 2 Do czyszczenia szklanej ściany użyj wilgotnej ściereczki.
- 3 Wybrać takie miejsce, aby tablet był łatwo dostępny. Przyłóż uchwyt do szklanej ściany stroną z taśmą klejącą, odpowiednio go ustaw i oznacz.

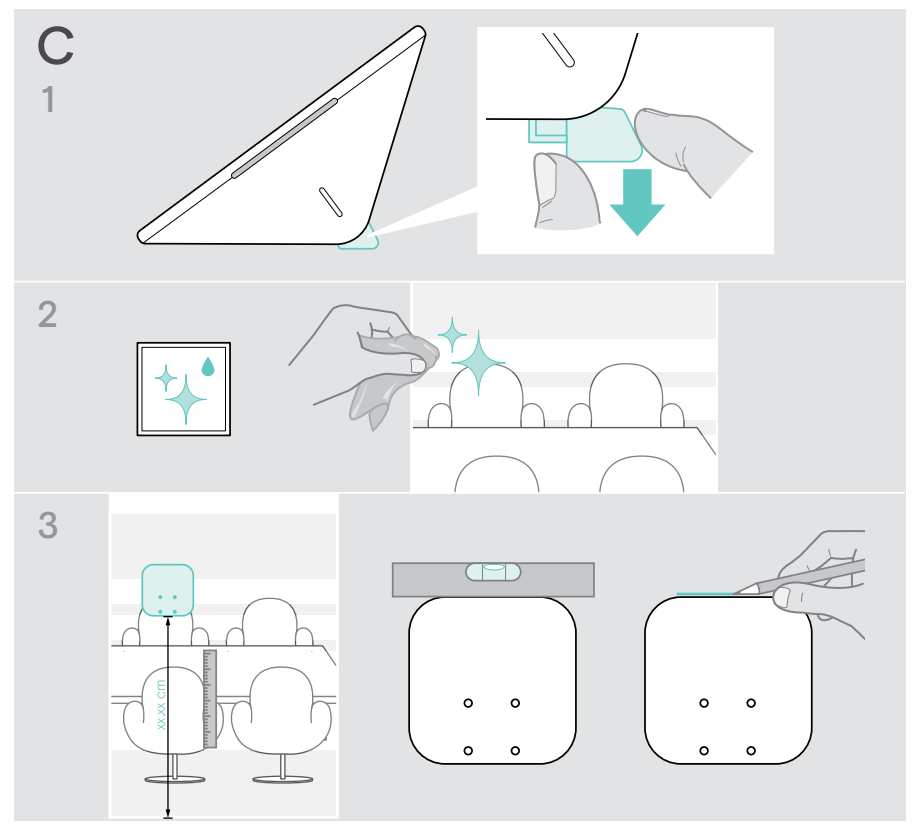

- 4 Odklej papier ochronny taśmy klejącej. Wyrównaj uchwyt ze znacznikiem i mocno dociskaj w kilku miejscach przez około 20 sekund.
- 5 Przeprowadzić kable przez otwór w uchwycie ściennym. Aby zmienić kierunek wyjścia kabla z tyłu urządzenia: Wyjmij podkładkę piankową, obróć ją w żądanym kierunku i wciśnij z powrotem we wgłębienie. Zamocuj kable w odpowiedniej prowadnicy.

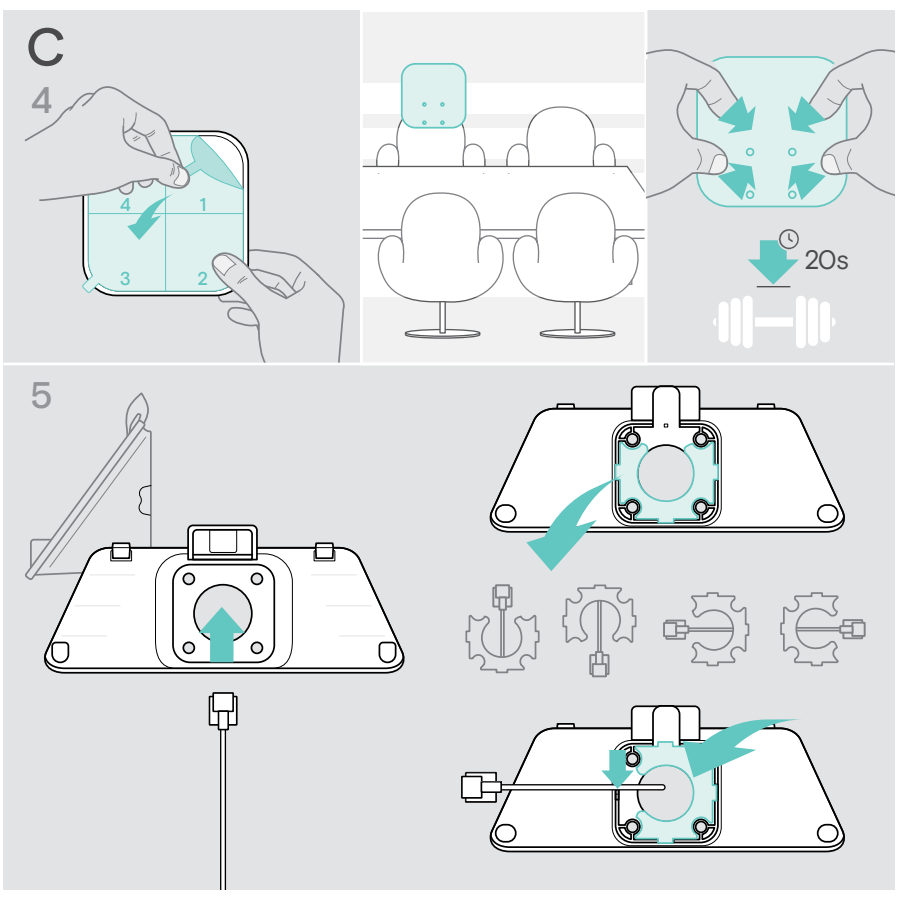

- 6 Umieść pokrywę mocowania ściennego na uchwycie. Dokręć ręcznie cztery nakrętki za pomocą klucza nasadowego.
- 7 Podłączyć kabel Ethernet (patrz strona [18](#page-18-1)).
- 8 Wsuń panel i dokręć dwie śruby.

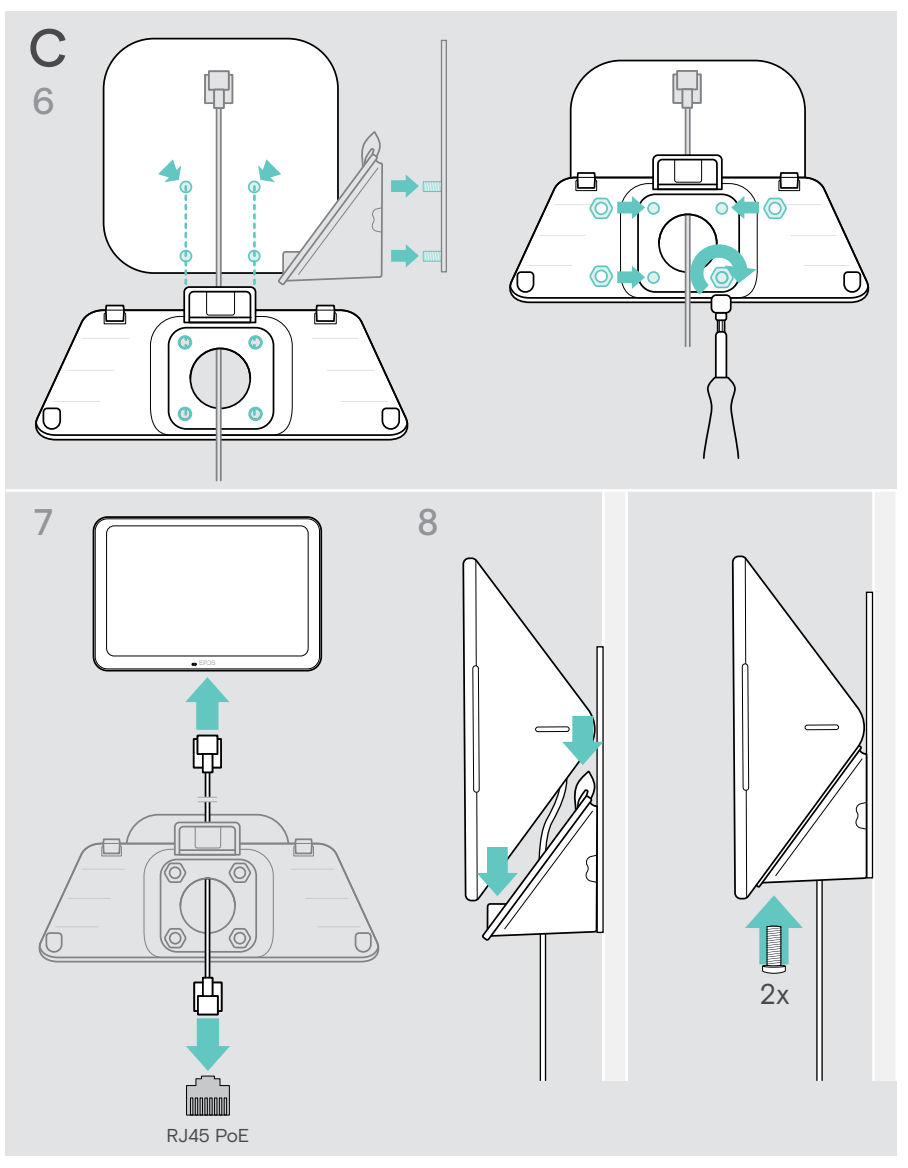

#### <span id="page-15-0"></span>D Montaż produktu na biurku

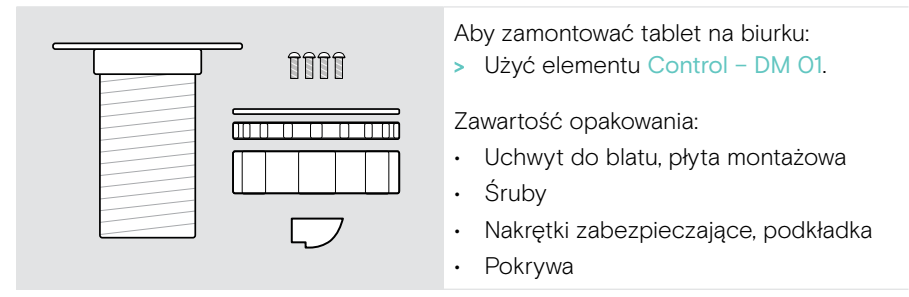

- 1 Zdjąć okrągłą pokrywę z dolnej części tabletu.
- 2 Zdejmij płytę montażową.
- 3 Włożyć uchwyt do blatu w dolny otwór tabletu i przykręcić płytę montażową 4 wkrętami.

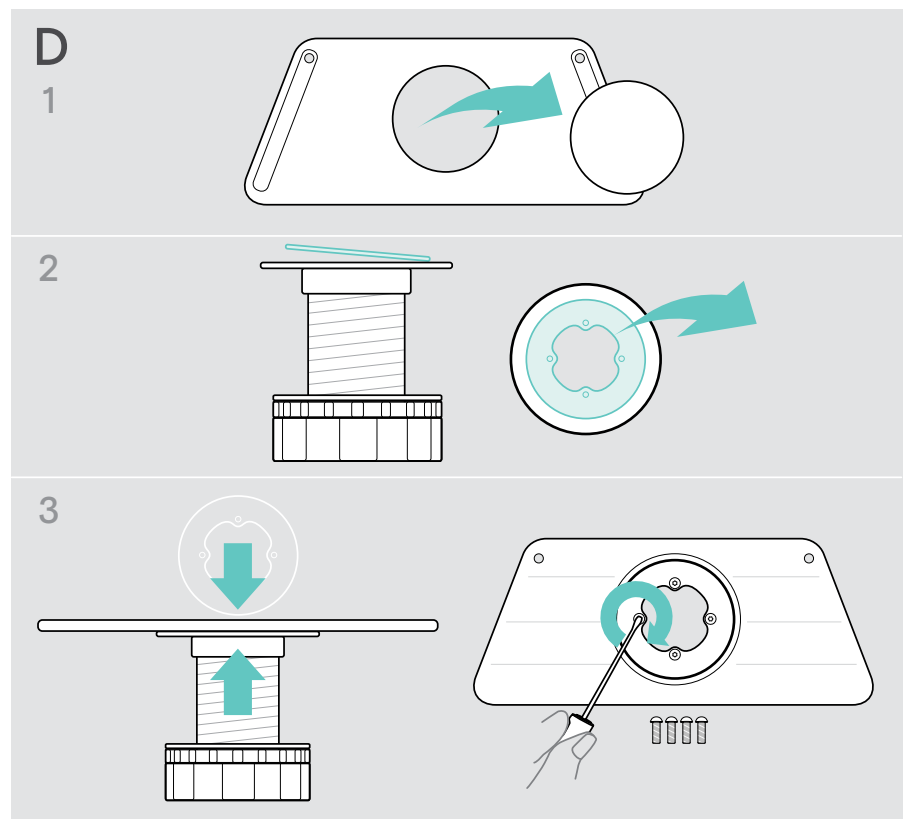

- 4 Pociągnij wspornik stojaka biurkowego w dół i zastąp go nową pokrywą.
- 5 Odkręć nakrętki zabezpieczające i zdejmij podkładkę.
- 6 Podłączyć do tabletu kabel Ethernet (patrz strona [18](#page-18-1)) i ewentualnie opcjonalną blokadę Kensington (patrz strona [19\)](#page-19-1). Przeprowadź kable przez uchwyt do blatu i otwór w biurku.

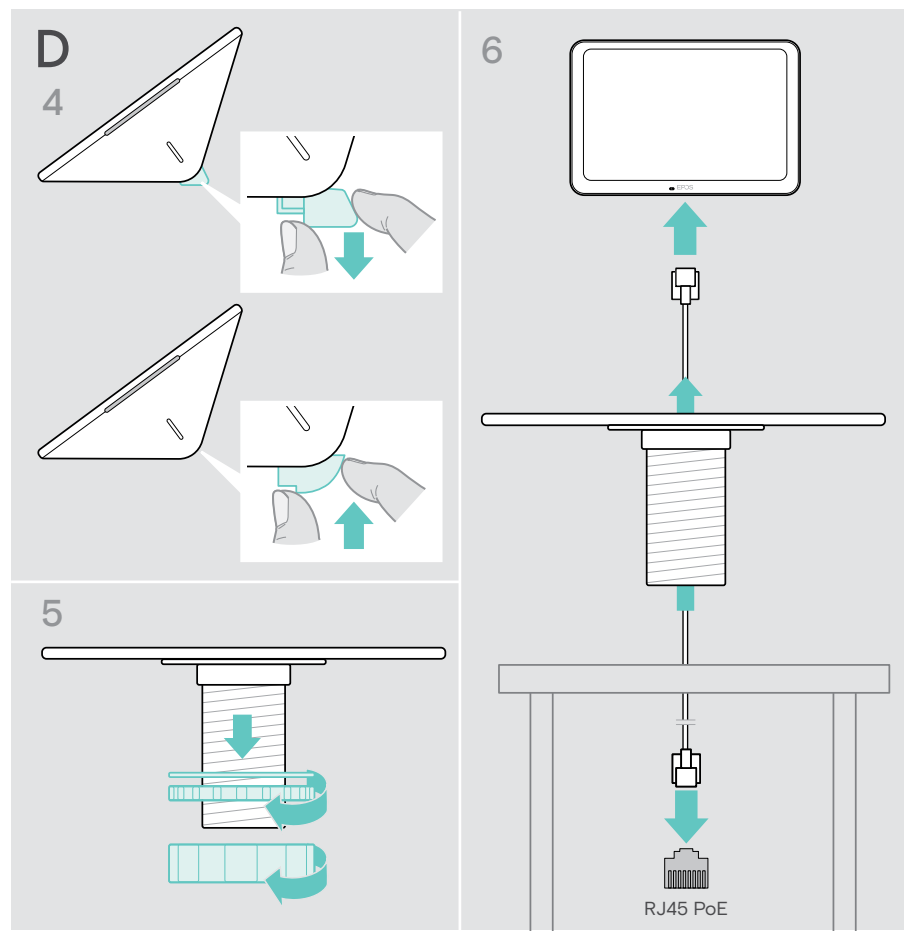

- Założyć dolną pokrywę i dokręcić dwie śruby.
- Włóż uchwyt do blatu w otwór w biurku.
- Obróć podkładkę tak, aby gumowa strona była skierowana do góry. Nałóż podkładkę i nakrętkę płaską na gwint i dokręć je.
- Dokręć drugą nakrętkę.

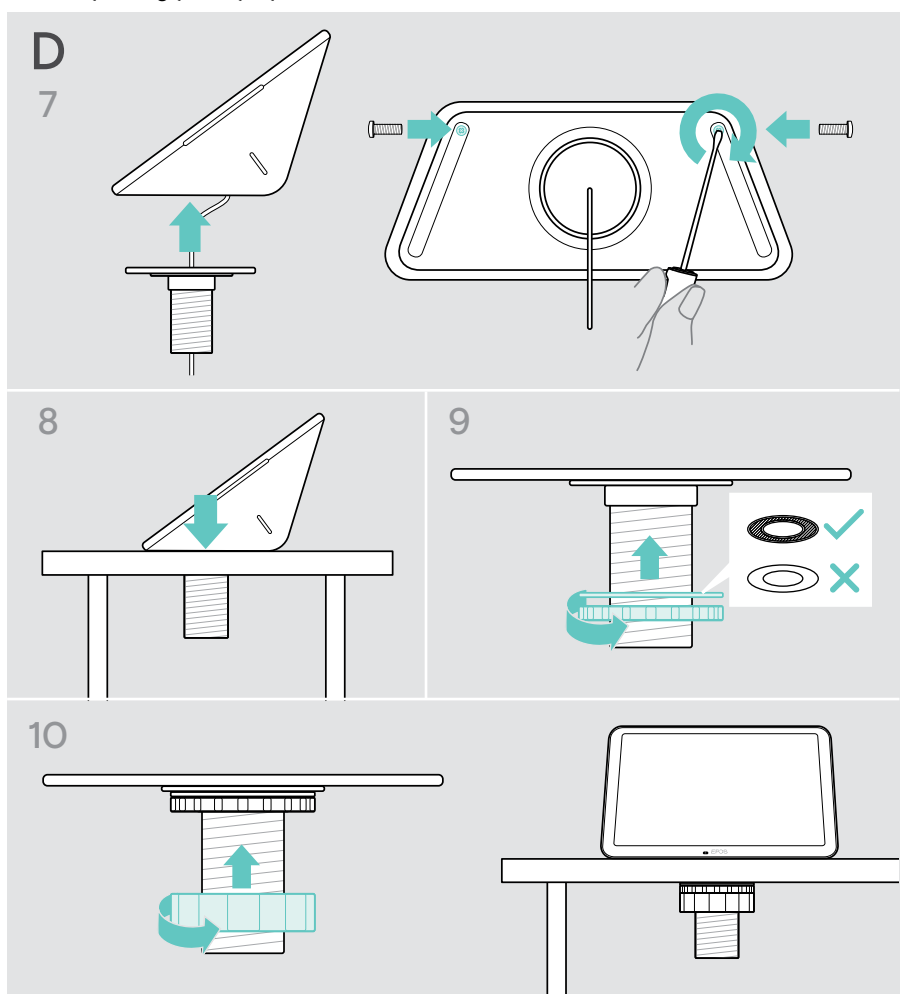

#### <span id="page-18-1"></span><span id="page-18-0"></span>Podłączenie do sieci Ethernet w celu zapewnienia zasilania

- 1 Podłączyć kabel Ethernet do gniazda Ethernet tabletu i gniazda RJ45 zapewniającego zasilanie PoE (Power over Ethernet). Ekran włączy się, a diody LED zaświecą się w kolorze ciemnomiętowym. W razie użycia EXPAND Control po raz pierwszy pojawi się kreator konfiguracji (patrz strona [20\)](#page-20-1).
- 2 Owinąć kabel wokół odciążnika kabla.

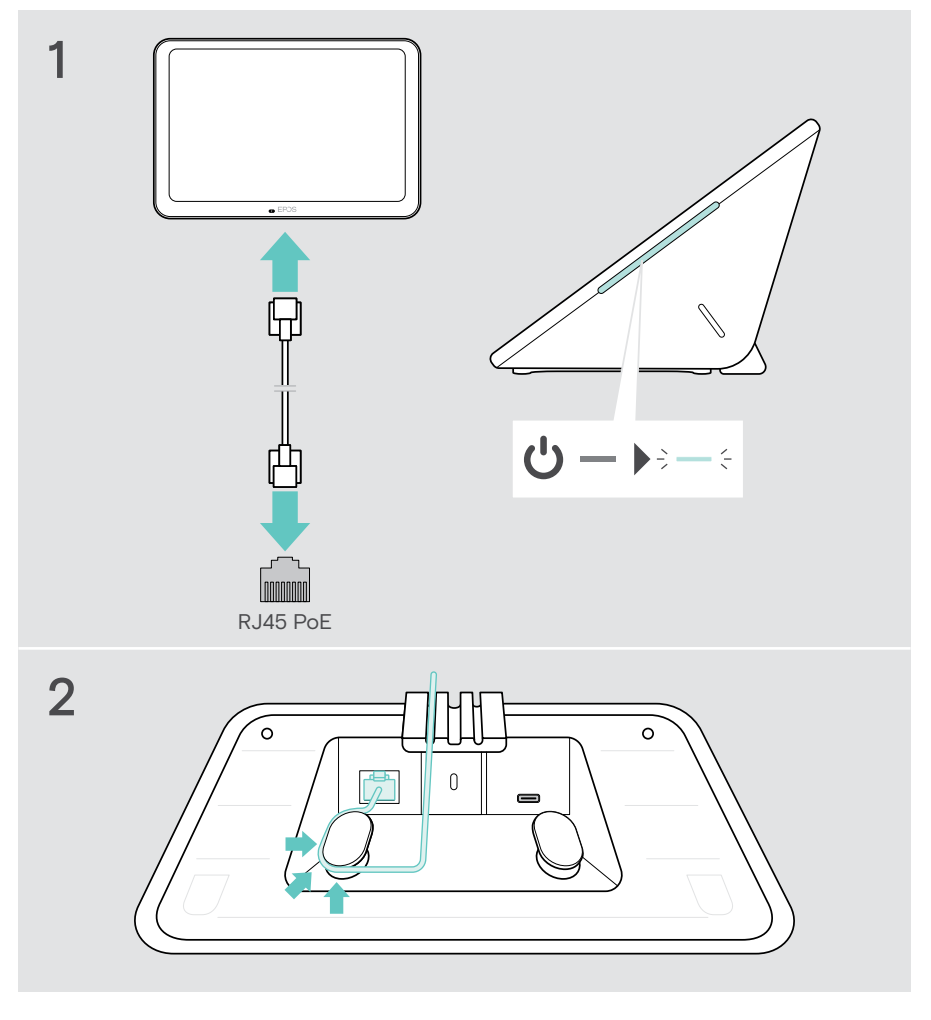

### <span id="page-19-1"></span><span id="page-19-0"></span>Korzystanie z opcjonalnej blokady Kensington®

Tablet można zabezpieczyć, np. na stole konferencyjnym za pomocą opcjonalnej blokady Kensington. Gniazdo Kensington obsługuje najpopularniejsze blokady Kensington.

> Przestrzegać instrukcji obsługi blokady Kensington.

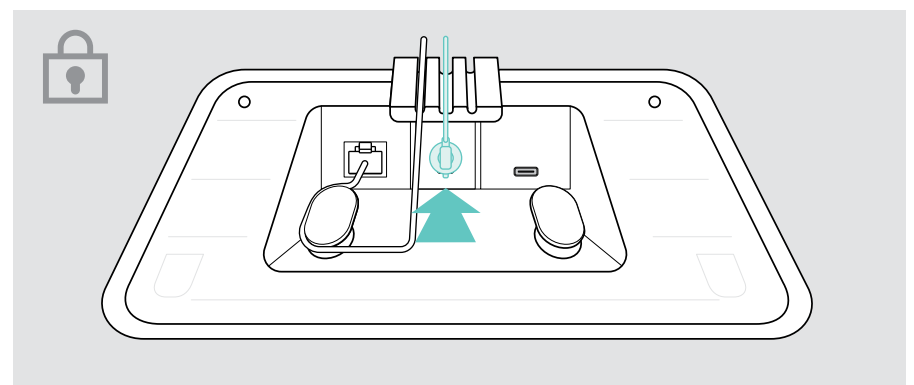

## <span id="page-20-1"></span><span id="page-20-0"></span>Konfiguracja EXPAND Control

Po podłączeniu EXPAND Control do sieci Ethernet przy pierwszym użyciu pojawia się kreator konfiguracji.

> Postępować zgodnie z kreatorem, aby połączyć rozwiązania UC, urządzenia UC i zmienić ustawienia zgodnie z potrzebami.

Podczas konfiguracji pojawi się pytanie, czy tablet ma być używany jako kontroler sali konferencyjnej "Touch Console" czy jako panel planistyczny "Panels", patrz poniższe rozdziały.

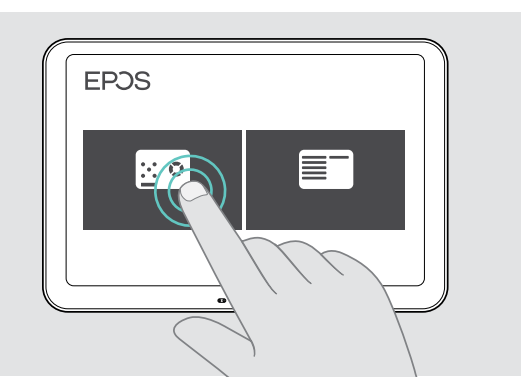

### Tablet jako panel planistyczny

> Postępować zgodnie z kreatorem, aby ustawić tablet jako panel planistyczny i połączyć go z rozwiązaniem UC (np. Microsoft Teams).

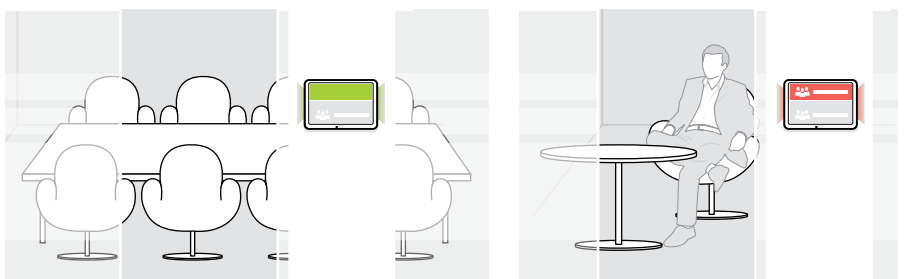

#### <span id="page-21-0"></span>Tablet jako kontroler sali konferencyjnej

Aby użyć tabletu jako kontrolera sali konferencyjnej, należy podłączyć go do np. EPOS EXPAND Vision 5 lub paska współpracy Vision 3T.

- > Przed rozpoczęciem konfiguracji zainstalować i podłączyć tablet do paska współpracy EXPAND Vision 5 lub Vision 3T.
- > Postępować zgodnie z kreatorem, aby podłączyć produkt EXPAND Vision za pośrednictwem Bluetooth lub głośników Ultrasonic (w zależności od rozwiązania UC).

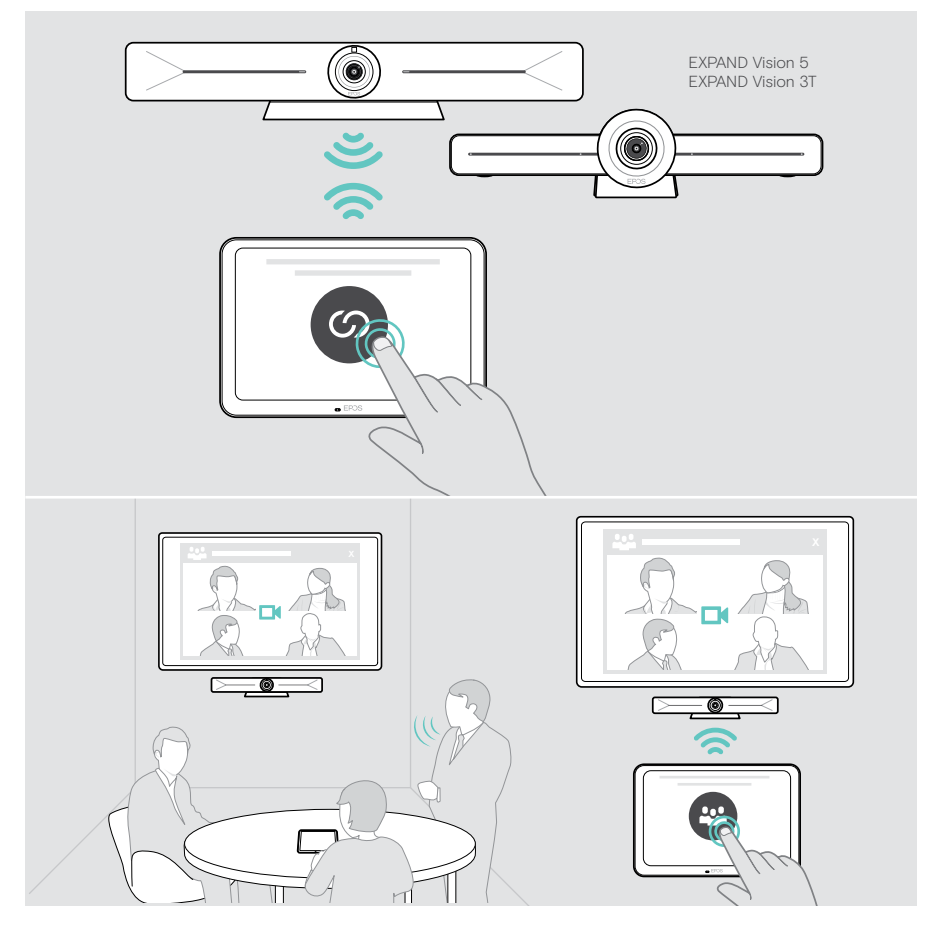

## <span id="page-22-0"></span>Tablet jako kontroler sali konferencyjnej

Za pomocą ekranu dotykowego tabletu można sterować np. systemem EPOS EXPAND Vision 5 lub systemem Vision 3T:

- dołączyć do spotkania i kontrolować jego przebieg (łączenie za jednym dotknięciem),
- dostosować ustawienia połączeń, zmienić głośność, wyciszyć mikrofon lub
- udostępniać treści (EXPAND Vision 5).

### Automatyczny tryb oczekiwania i budzenia

Tablet włącza się automatycznie po podłączeniu do zasilania.

W celu oszczędzania energii tablet przechodzi w tryb gotowości, gdy czujnik zbliżeniowy nie wykryje aktywności w sali konferencyjnej. Ekran zostanie wyłączony, a diody LED zmienią kolor na przyciemniony.

Jeśli czujnik zbliżeniowy wykryje ruch w pomieszczeniu, tablet budzi się automatycznie. Ekran włącza się, a diody LED świecą się w kolorze jasnomiętowym.

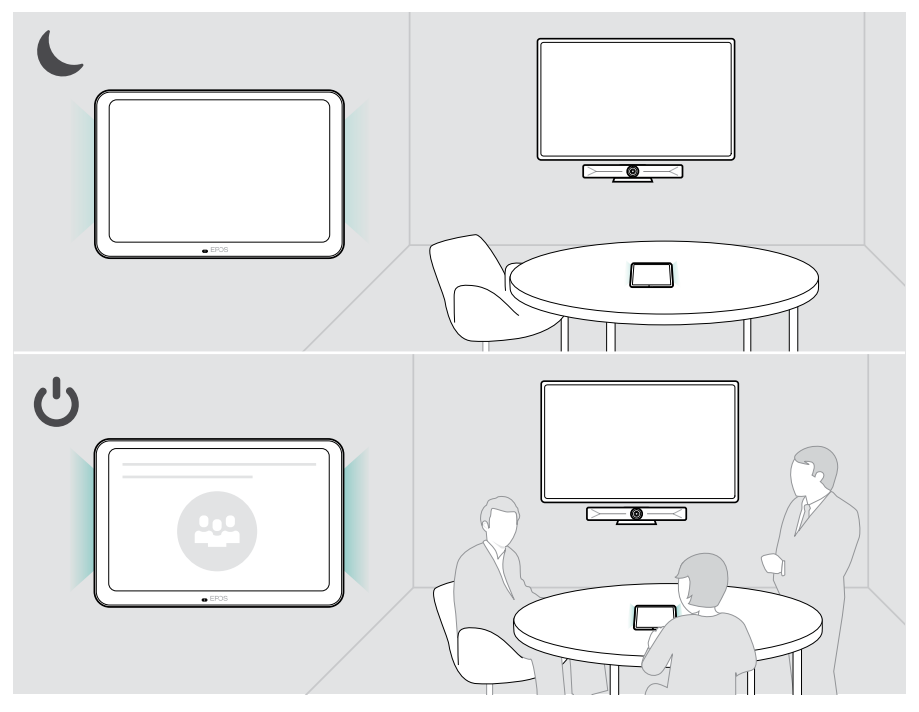

#### <span id="page-23-0"></span>Dołączanie do spotkań/rozmów

Można dołączać do spotkań i prowadzić połączenia telefoniczne za pośrednictwem rozwiązania UC (np. Microsoft Teams) i EXPAND Control.

> Dotknąć przycisku lub ikony dołącz, aby dołączyć do spotkania.

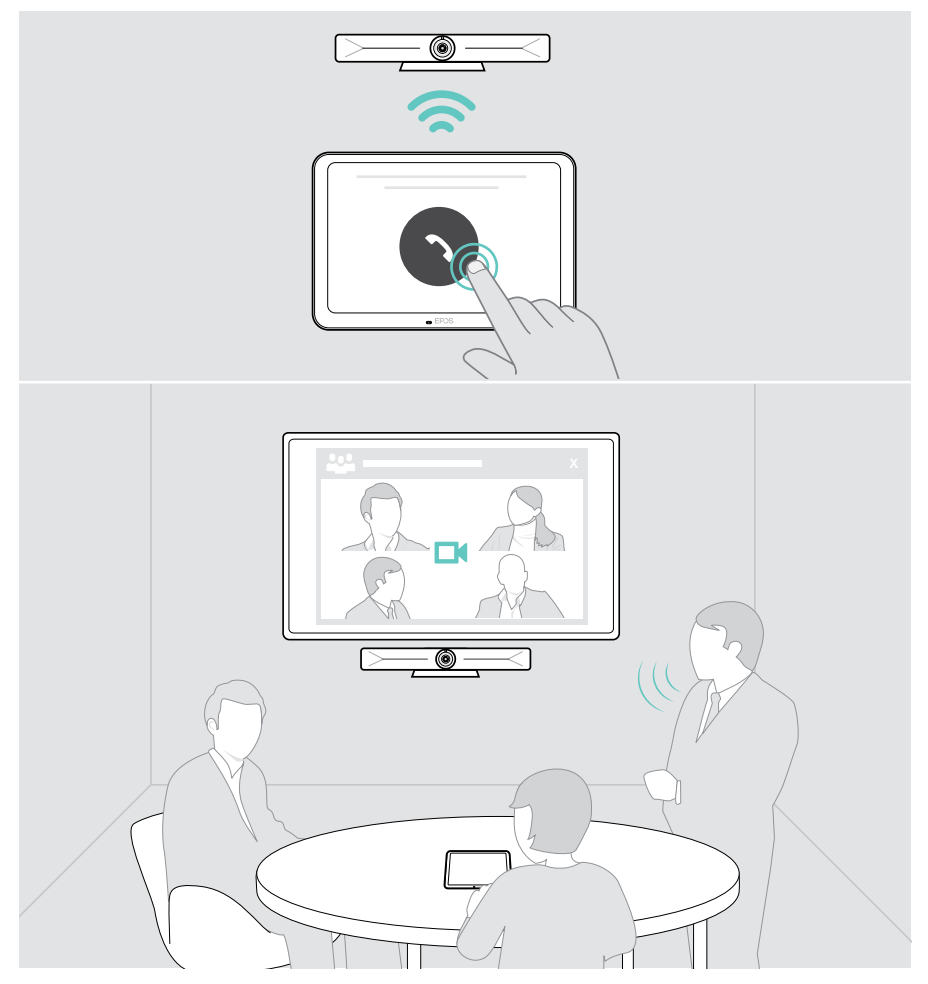

### <span id="page-24-0"></span>Zmiana głośności

UWAGA Ryzyko uszkodzenia słuchu! Słuchanie przy wysokim poziomie głośności przez długi czas może prowadzić do trwałych uszkodzeń słuchu. > Nie należy ciągle narażać się na wysokie głośności.

Aby zmienić głośność podczas spotkania:

> Dotknąć ikony + lub -, aby zwiększyć lub zmniejszyć głośność podłączonych głośników (np. EXPAND Vision 5 lub podłączony zestaw głośnomówiący do Vision 3T).

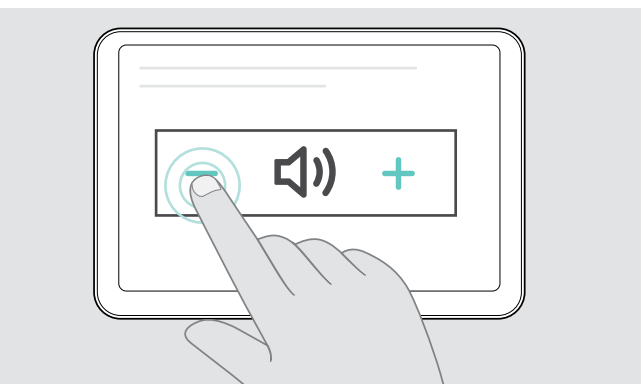

### <span id="page-24-1"></span>Wyciszanie/wyłączenie wyciszenia mikrofonu

Aby wyciszyć lub wyłączyć wyciszenie mikrofonów podłączonego urządzenia podczas spotkania:

> Dotknąć ikony wyciszenia.

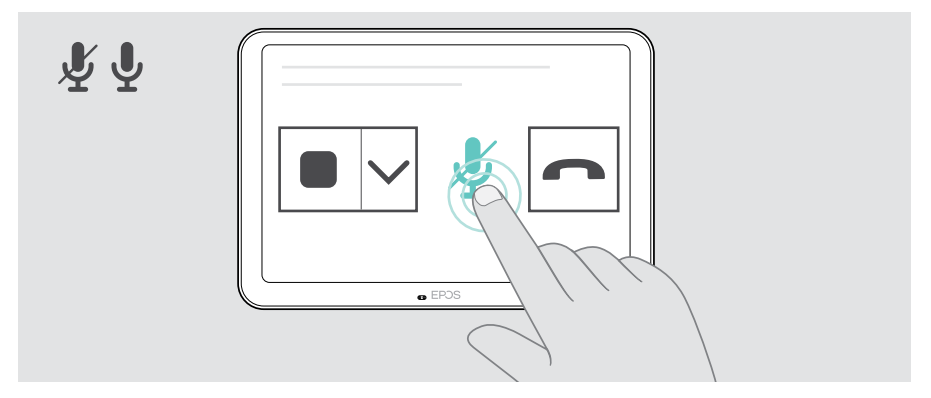

## <span id="page-25-0"></span>Używanie jako panelu planistycznego

Używając tabletu jako panelu planowania, można na przykład:

- przeglądać lokalizację i szczegóły spotkania lub
- zarezerwować dostępne sale konferencyjne na miejscu.

#### Sprawdzanie dostępności pomieszczeń i szczegółów spotkania

W razie poszukiwania sali do natychmiastowego spotkania:

> Spojrzeć na korytarz sali konferencyjnej. Diody LED wskazują, czy sala konferencyjna jest dostępna:

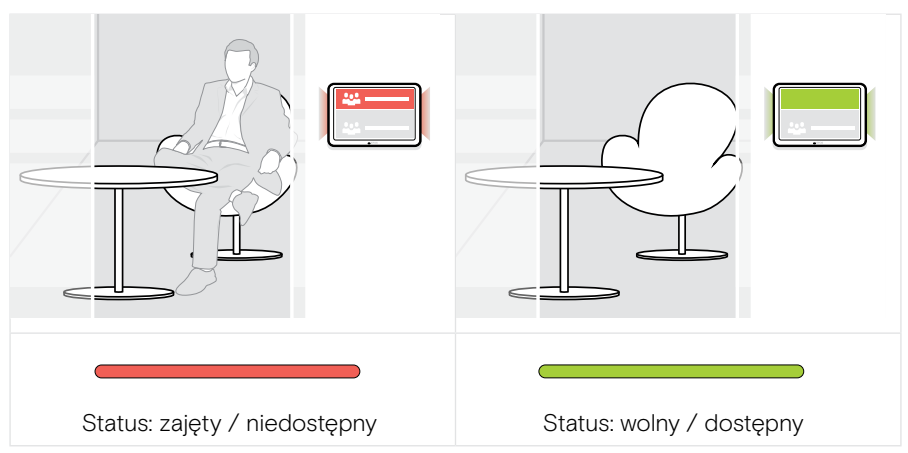

Na ekranie można znaleźć wszystkie zaplanowane na ten dzień spotkania z kilkoma szczegółami. Informacje wyświetlane na ekranie są przesyłane za pośrednictwem połączenia Ethernet i rozwiązania UC (np. Microsoft Teams).

#### <span id="page-26-0"></span>Rezerwacja dostępnego pomieszczenia na miejscu

Jeśli pokój jest dostępny, można zarezerwować natychmiastowe spotkanie:

- > Dotknąć np. "Rezerwacja" (w zależności od rozwiązania UC).
- > Wybrać przedział czasowy.

Diody LED zmieniają kolor na czerwony.

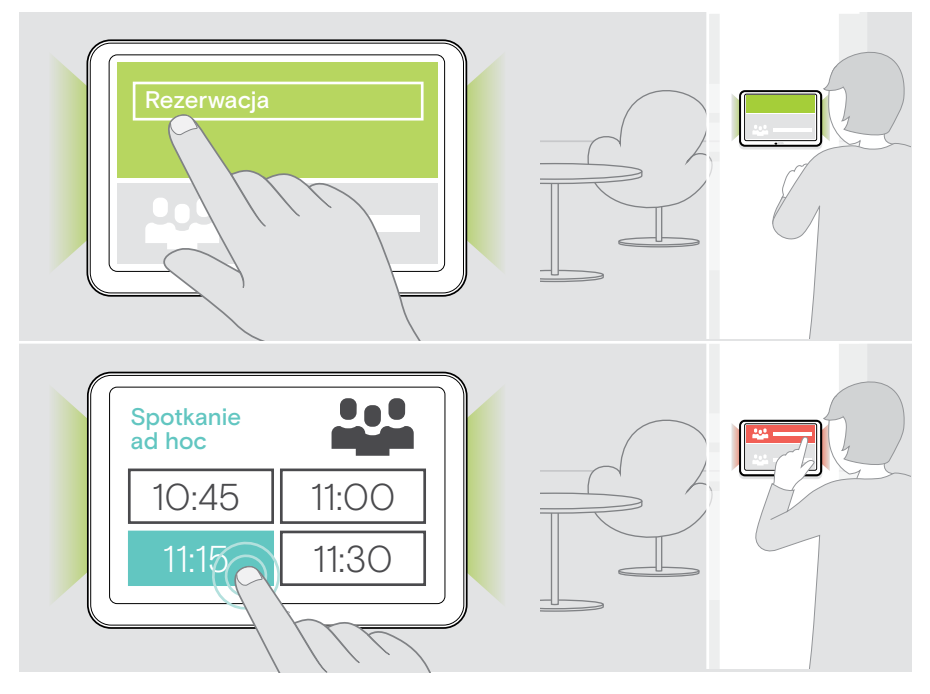

Ť.

## <span id="page-27-0"></span>Konserwacja i aktualizacja produktu

#### Zmiana ustawień EXPAND Control

Menu ustawień na ekranie służy do personalizacji urządzenia.

> Dotknąć opcji "... Więcej" > "Ustawienia", aby zmienić ustawienie.

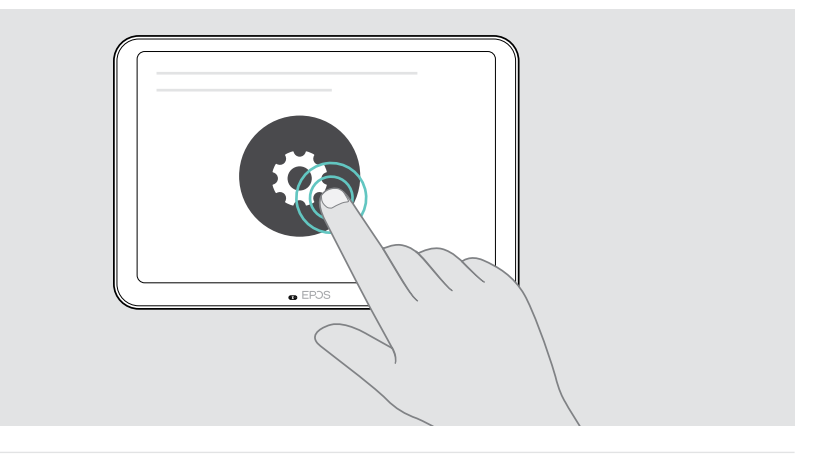

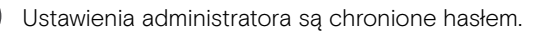

#### Aktualizacja oprogramowania sprzętowego

Aktualizacje EXPAND Control są udostępniane za pośrednictwem rozwiązania UC i są pobierane i instalowane automatycznie – po aktywacji opcji przez administratora IT.

#### <span id="page-28-0"></span>Czyszczenie produktu

#### UWAGA

Ciecze mogą uszkodzić elektronikę produktu!

Ciecze dostające się do wnętrza obudowy urządzenia mogą spowodować zwarcie i uszkodzić elektronikę.

- > Ciecze należy trzymać z dala od produktu.
- > Nie wolno używać żadnych środków czyszczących ani rozpuszczalników.
- > Do czyszczenia produktu należy używać wyłącznie suchej ściereczki.

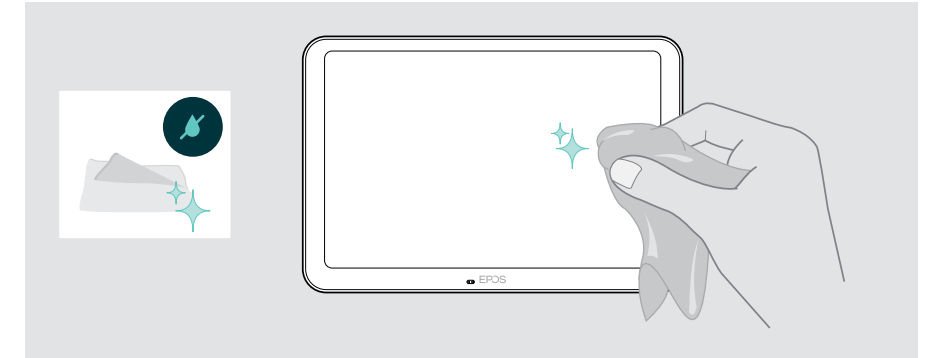

## <span id="page-29-0"></span>W przypadku problemów...

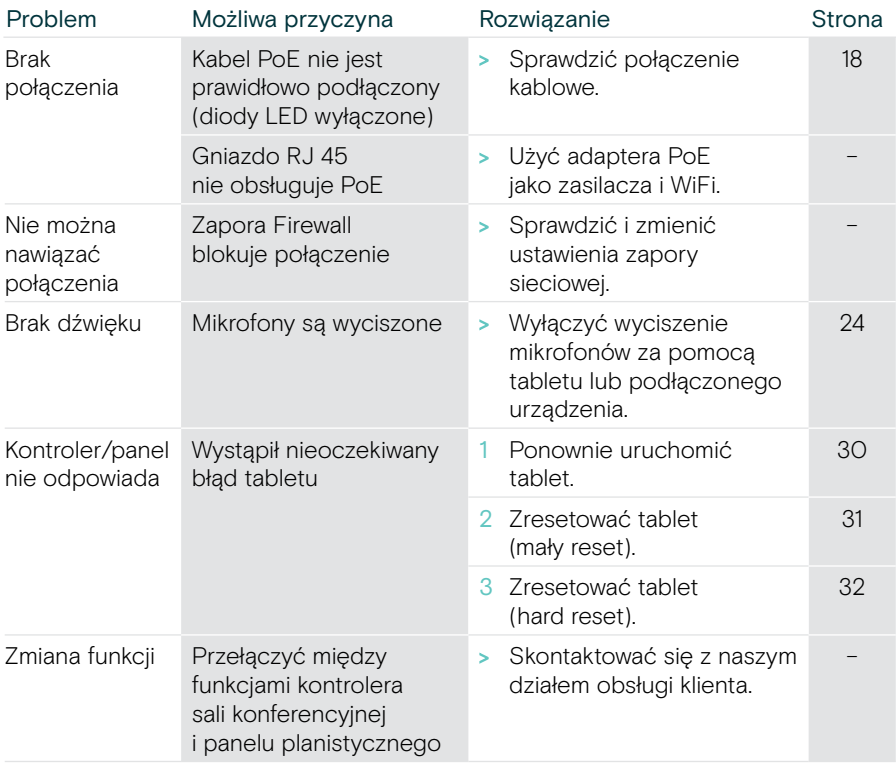

Jeśli wystąpi problem, który nie został tutaj uwzględniony, lub jeśli problemu nie da się rozwiązać za pomocą proponowanych rozwiązań, należy skontaktować się z lokalnym partnerem EPOS w celu uzyskania pomocy.

Aby znaleźć partnera EPOS w danym kraju, należy skorzystać z witryny eposaudio.com.

#### <span id="page-30-0"></span>Ponowne uruchomienie EXPAND Control

- > Za pomocą spinacza do papieru nacisnąć przycisk restartu, aż na ekranie pojawi się ekran opcji.
- > Dotknąć ikony restartu. EXPAND Control wyłącza się i ponownie włącza.

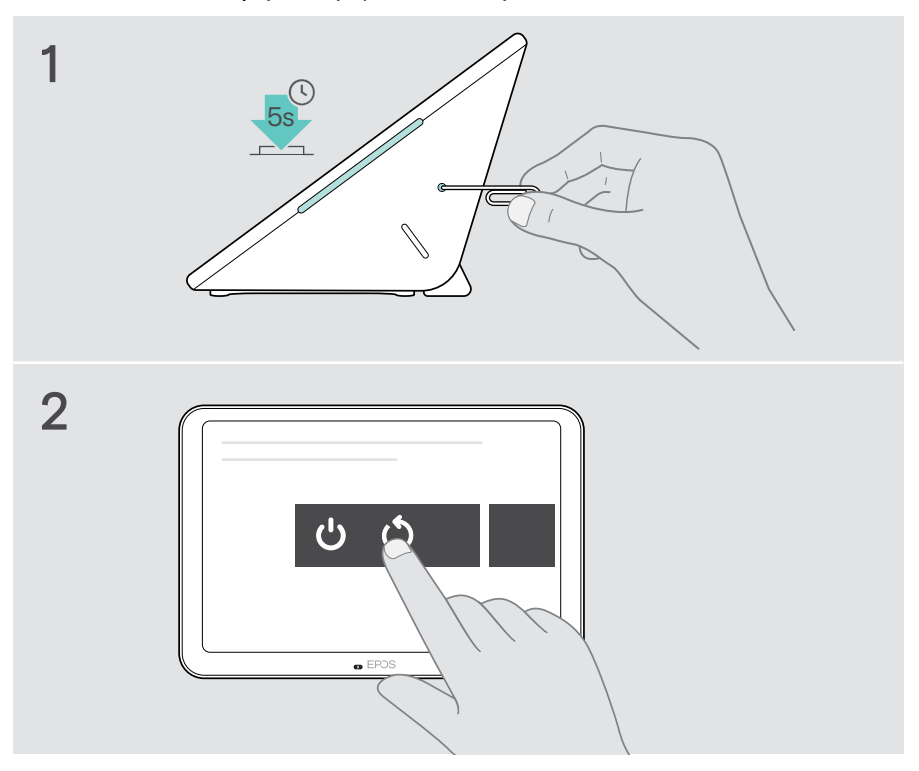

#### <span id="page-31-0"></span>Usuwanie indywidualnych ustawień użytkownika (mały reset)

Aby usunąć wszystkie ustawienia, np. hasło, nazwy pomieszczeń lub język:

> Wejść do menu Ustawienia > Ustawienia urządzenia > Narzędzia debugowania (w razie potrzeby wprowadzić hasło) > Zresetować ustawienia użytkownika.

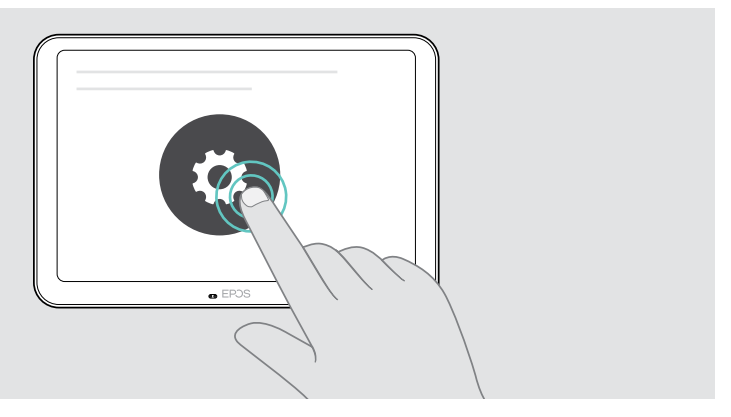

#### <span id="page-32-0"></span>Przywracanie ustawień fabrycznych (hard reset)

- > Odłącz kabel Ethernet od gniazda Ethernet.
- > Naciśnij i przytrzymaj przycisk resetowania, np. spinaczem do papieru.
- > Ponownie podłącz kabel Ethernet.
- > Przytrzymaj przycisk resetowania przez 10 sekund.
- > Zwolnij przycisk resetowania.

Przywrócono domyślne ustawienia fabryczne EXPAND Control. Diody LED zapalają się, a na ekranie pojawia się kreator.

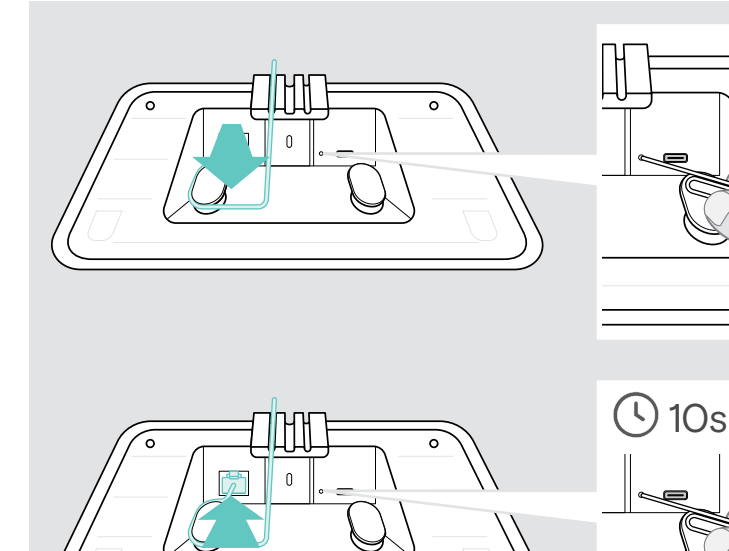

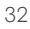

 $\circ$ 

## <span id="page-33-0"></span>Zdejmowanie uchwytu ściennego ze szklanej powierzchni

- 1 Wykręć dwie śruby.
- 2 Wysuń panel.
- 3 Odkręć cztery nakrętki za pomocą klucza nasadowego.
- 4 Zdejmij pokrywę mocowania ściennego z uchwytu.

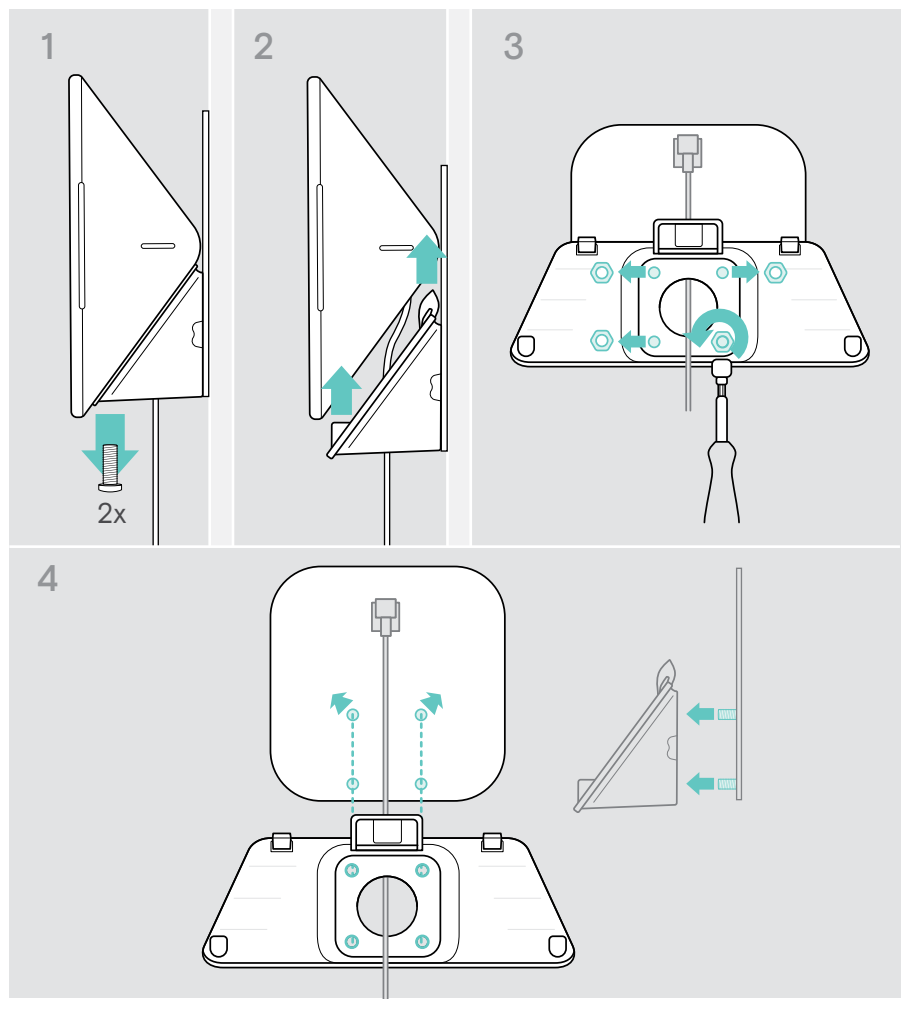

- 5 Za pomocą szpatułki i narzędzia do podgrzewania zdejmij uchwyt z szyby (temperatura ok. 100°C / 212°F). Aby nieco przyspieszyć usuwanie taśmy klejącej, pomiędzy tymi etapami nanieś odrobinę alkoholu.
- 6 Oczyść szybę plastikową szpatułką i alkoholem, aby usunąć resztę kleju.

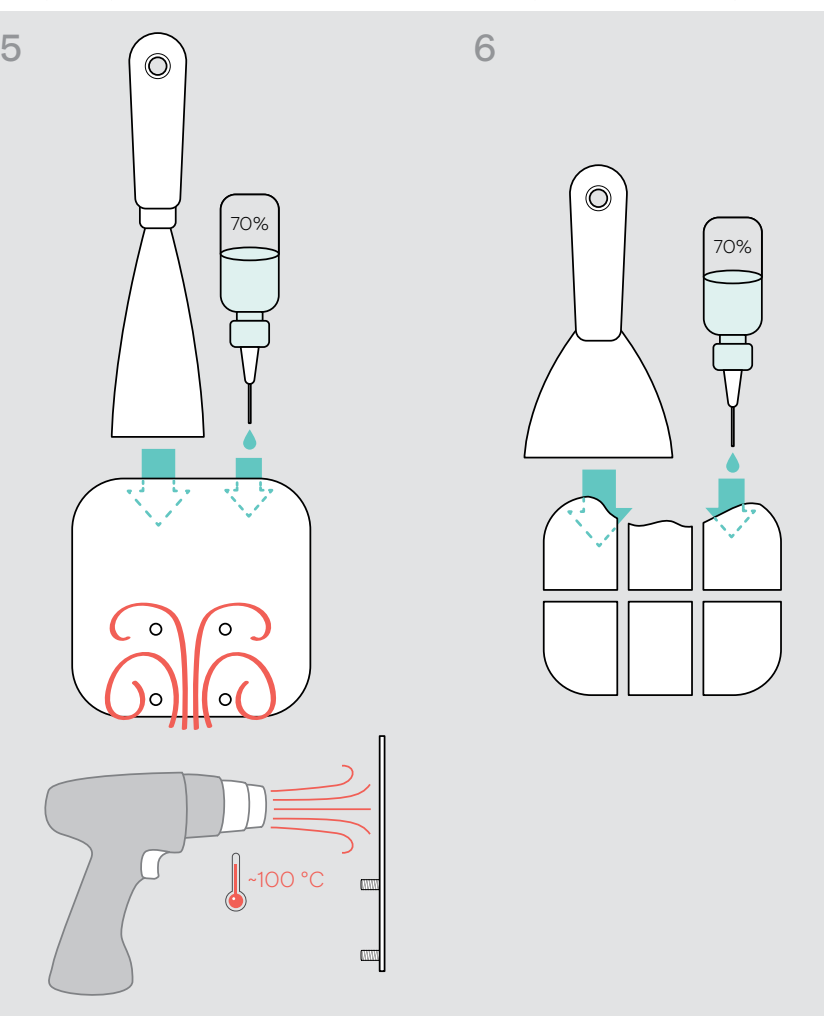

# EP<sub>J</sub>S

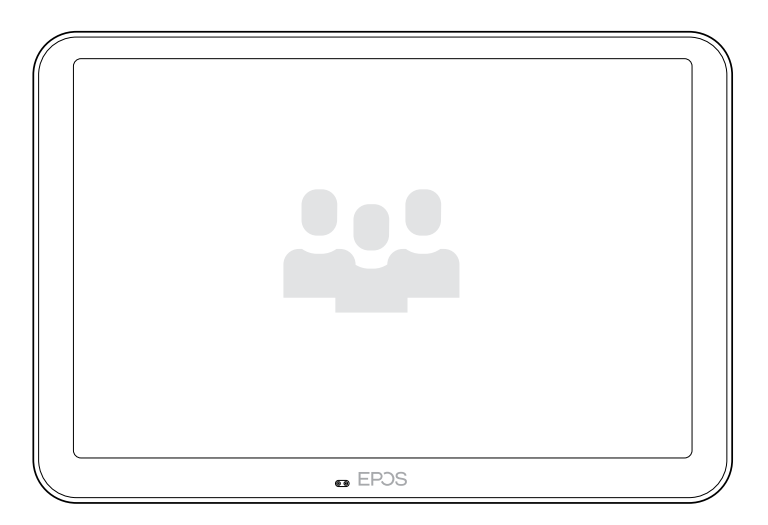

### DSEA A/S

Kongebakken 9, DK-2765 Smørum, Denmark eposaudio.com

Publ. 08/23, A04